## **ワンタイムパスワード確認方法(PC)**

## ページ上部の予約状況を選択し、ワンタイムパスワードが知りたい該当日を選択 ※オレンジ色以外は予約が成立していない状態です。

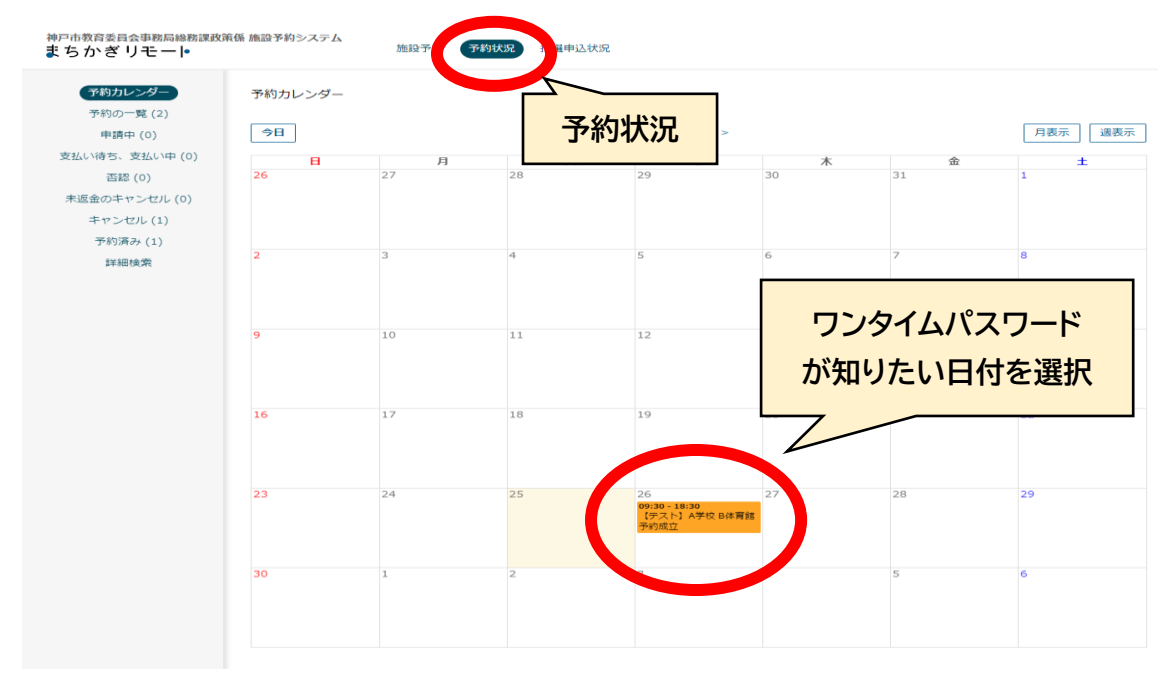

ページ中央部 利用内容枠 4 桁の暗証番号がワンタイムパスワードです。 ※ワンタイムパスワードは予約日によって異なります。 必ず利用日時を確認したうえでご使用ください

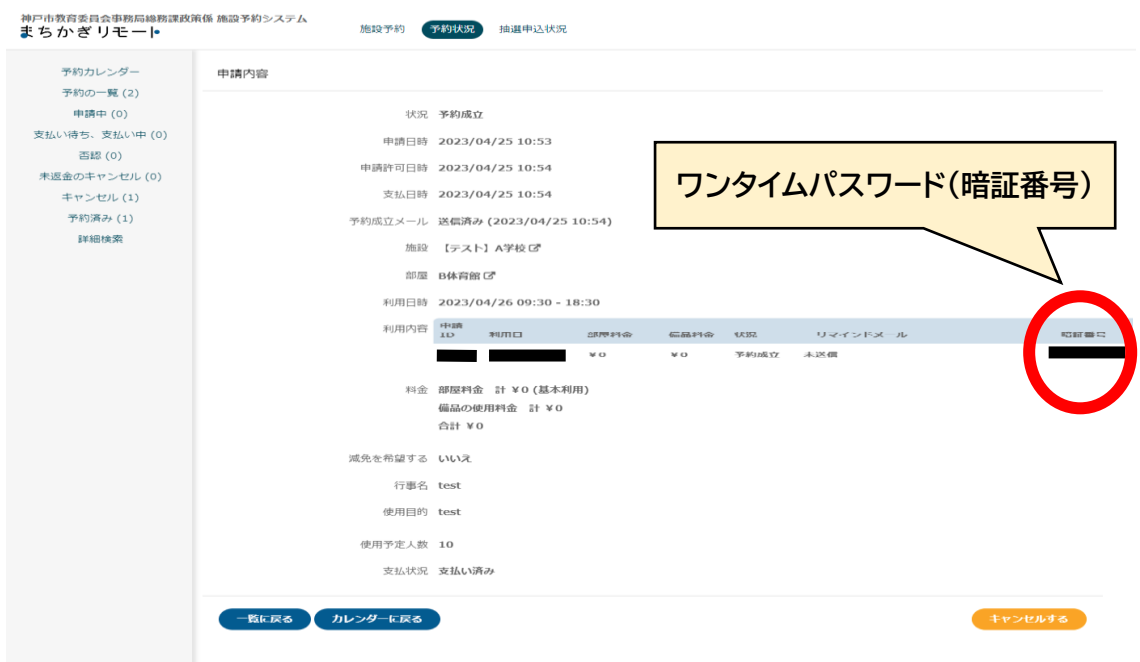

## **ワンタイムパスワード確認方法(携帯)**

## 【携帯電話での確認方法】

アカウントにログイン下記画像の①三部分を選択し②予約状況を選択。 ③カレンダー画面にてワンタイムパスワードが知りたい予約日を選択。

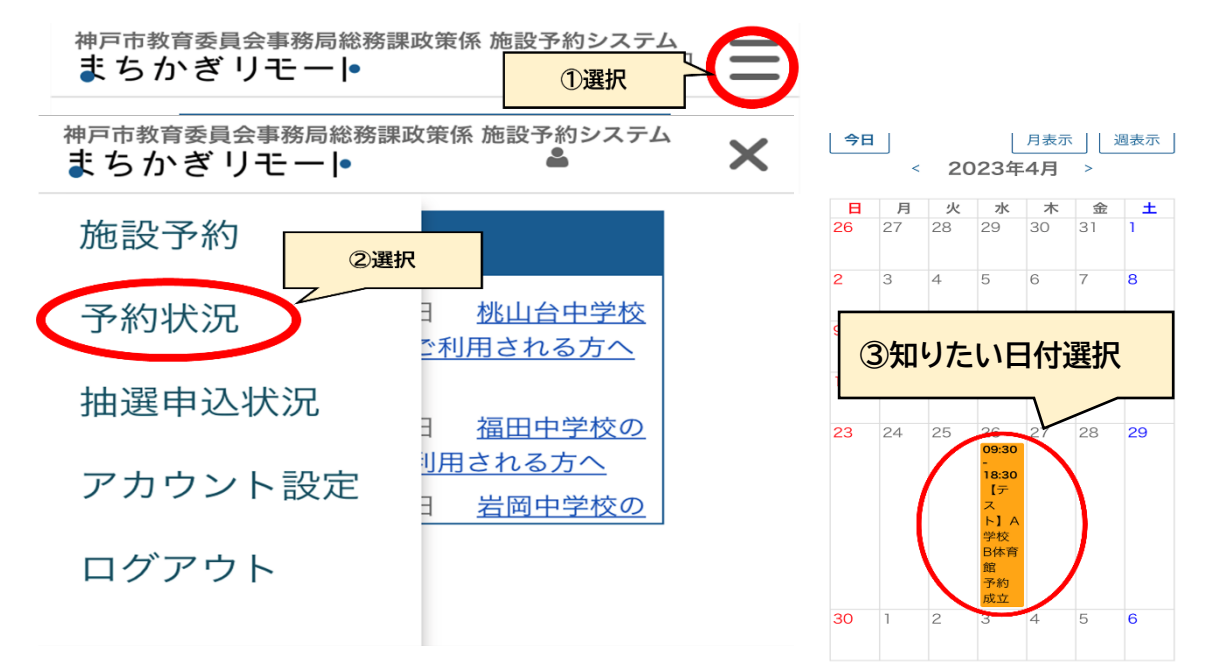

予約詳細画が表示されますので、利用案内の水色の枠内を左にスライド。 水色枠の一番右側 4 桁の暗証番号がワンタイムパスワードです。

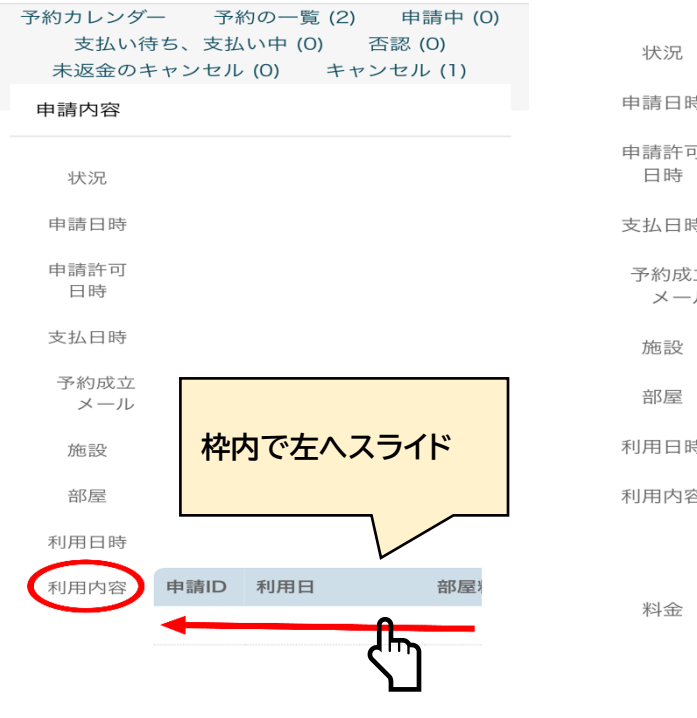

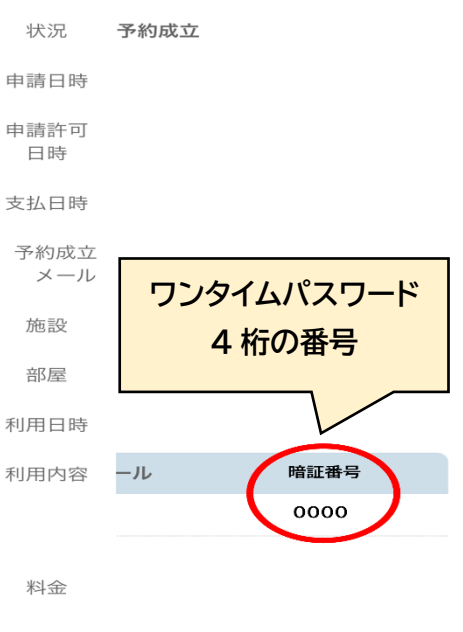

清色太孝